# **EcoStruxure Building Operation**

### **Google Calendar SmartConnector**

### **Installation & User Guide**

March 2023

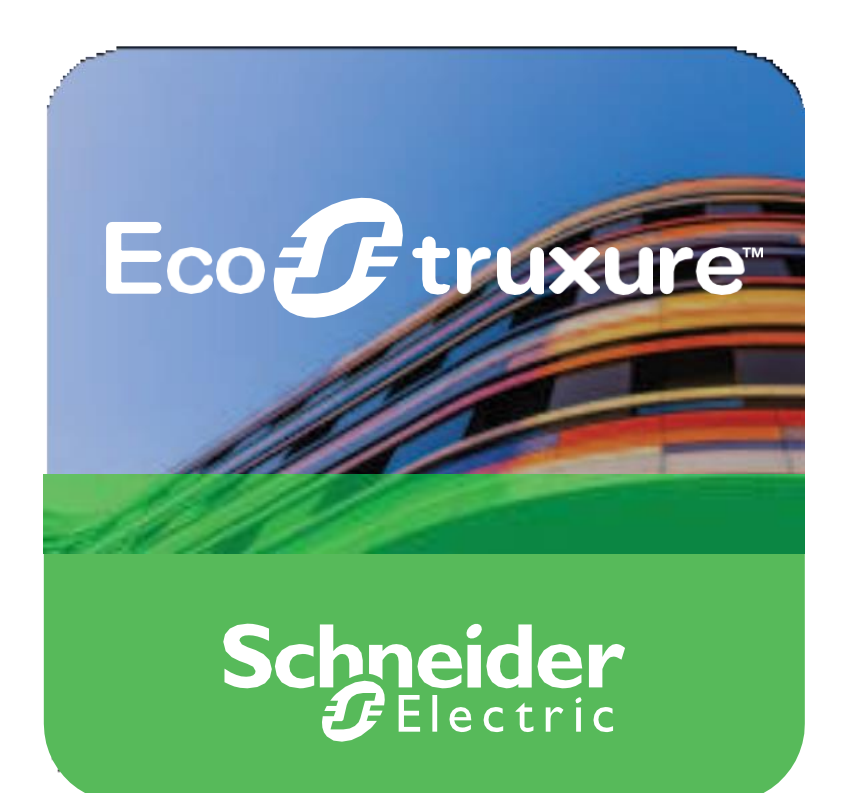

Life Is  $\circledcirc$ n  $\Big|\operatorname{\mathsf{Sch}}_n$ 

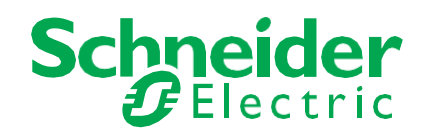

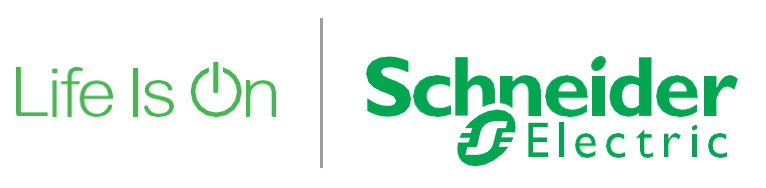

# EcoStruxure Building Operation

### Google Calendar **SmartConnector**

### Installation & User Guide

March 2023

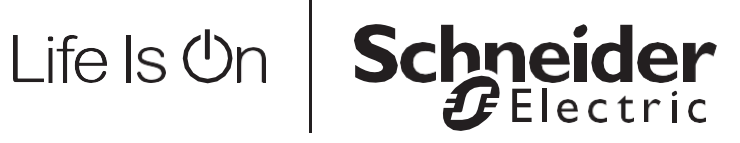

Copyright © 2023 Schneider Electric. All rights reserved.

The Schneider Electric brand and any registered trademarks of Schneider Electric Industries SAS referred to in this guide are the sole property of Schneider Electric SA and its subsidiaries. They may not be used for any purpose without the owner's permission, given in writing. This guide and its content are protected, within the meaning of the French intellectual property code (Code de la propriété intellectuelle français, referred to hereafter as "the Code"), under the laws of copyright covering texts, drawings and models, as well as by trademark law. You agree not to reproduce, other than for your own personal, non-commercial use as defined in the Code, all or part of this guide on any medium whatsoever without Schneider Electric's permission, given in writing. You also agree not to establish any hypertext links to this guide or its content. Schneider Electric does not grant any right or license for the personal and non-commercial use of the guide or its content, except for a non-exclusive license to consult it on an "as is" basis, at your own risk. All other rights arereserved.

Trademarks and registered trademarks are the property of their respective owners.

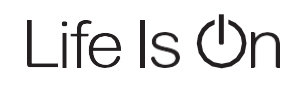

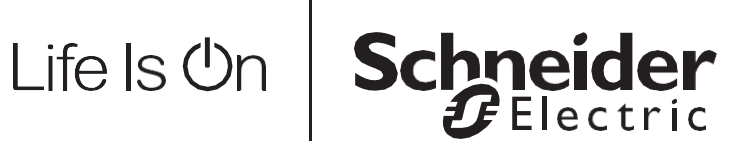

## **Contents**

### Contents

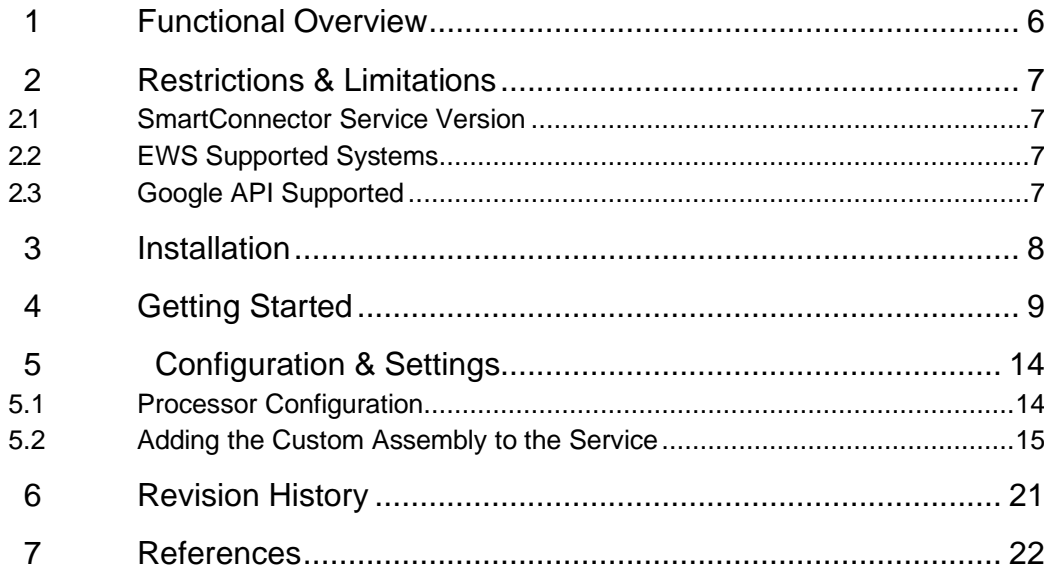

## <span id="page-5-0"></span>**1 Functional Overview**

The Google Calendar interface serves as a middleware application that facilitates communication between the Google Calendar API service and EcoStruxure Building Operation through EcoStruxure Web Services (EWS). The interface functions by retrieving information about events from a user's Google Calendar through the Google Calendar API and storing it in EcoStruxure Web Services (EWS).

One of the key outcomes of this integration is the creation of an EWS Server that displays values based on a single Gmail calendar. The EWS Server provides real-time updates on ongoing events, occupancy as well as the next schedule event.

This integration allows EcoStruxure Building Operation to access and display event information from a user's Google Calendar, enabling efficient scheduling and coordination of building operations. Additionally, this integration streamlines the communication between the two platforms, minimizing the need for manual data transfer and reducing the likelihood of errors.

The processor leverages the SmartConnector Service framework and details of the application (release history, installation notes etc.) are available separately and are not covered in this manual.

The SmartConnector application is licensed on a single server basis but may also be configured to connect to both Automation Server (AS-P) devices as well as Enterprise Servers (ES).

## <span id="page-6-0"></span>**2 Restrictions & Limitations**

### <span id="page-6-1"></span>2.1 SmartConnector Service Version

The processors have been configured to operate with the SmartConnector version 2.5.4.18, use with any other version of the SmartConnector framework is not supported.

### <span id="page-6-2"></span>2.2 EWS Supported Systems

The processors can support EcoStruxure systems operating with the EcoStruxure Web Services (EWS) protocol v1.1 and v1.2.

### <span id="page-6-3"></span>2.3 Google API Supported

The SmartConnector has been tested and validated against Google API version 1.57.0.

Other versions may cause issues and are not supported.

### <span id="page-7-0"></span>**3 Installation**

Please refer to the SmartConnector Installation and Configuration Guide.pdf for guidance on SmartConnector installation.

In the release folder, you will find 2 folders called Google Calendar and Credential Generator. Both of these folders will be holding libraries that will have to be deployed separately. To deploy the Google Calendar SmartConnector assembly, copy the following files in the Google Calendar folder:

**Google.Apis.Auth.dll Google.Apis.Auth.PlatformServices.dll Google.Apis.Calendar.v3.dll Google.Apis.Core.dll Google.Apis.dll Google.Apis.PlatformServices.dll ISC.GoogleCalendar.dll NCrontab.Signed.dll NLog.Targets.Syslog.dll NodaTime.dll Polly.Contrib.WaitAndRetry.dll System.Runtime.CompilerServices.Unsafe.dll**

into the service installation directory. Normally "C:\Program Files (x86)\Schneider Electric\SmartConnector"

Copy the following files from the Credential Generator folder and paste into a location of your own choosing. DO NOT paste them into the SmartConnector directory.

**Credential Generator.exe Google.Apis.Auth.dll Google.Apis.Auth.PlatformServices.dll Google.Apis.Calendar.v3.dll Google.Apis.Core.dll Google.Apis.dll Google.Apis.PlatformServices.dll Newtonsoft.Json.dll**

In this directory, create another directory called **.credentials**. In the '.credentials' directory create another directory called **google-calendar.json**. This directory structure is needed when the Credential Generator is executed.

## <span id="page-8-0"></span>**4 Getting Started**

To install the Google Calendar integration, you will need to first create a Gmail account to use. Once you have created and are logged in to you google account you will need to do the following:

- Open the browser and enter the url: <https://console.developers.google.com/start/api?id=calendar> to create or select a project in the Google Developers Console and automatically turn on the API. Click Continue, then Go to credentials.
- In the screen below click on Confirm Project and then Enable API. If there is no project selected, then click on the drop and select one from the list. If there are none available, then click on the Create Project and just give it a meaningful name and then click on the Create button.

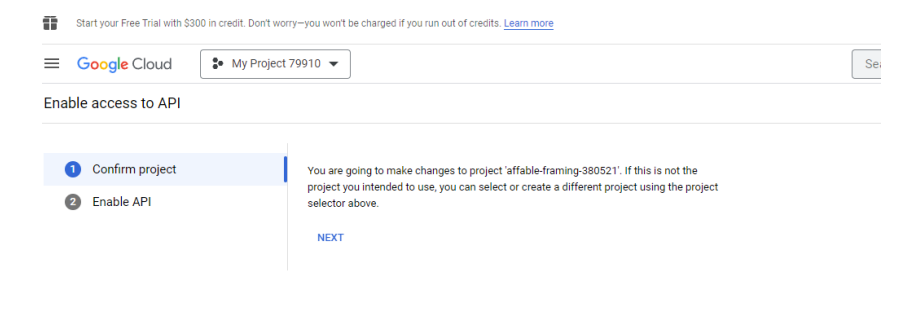

- Navigate to the OAuth Consent Screen. Use the screenshot below to help you.
- Select the appropriate user type and click on the Create button

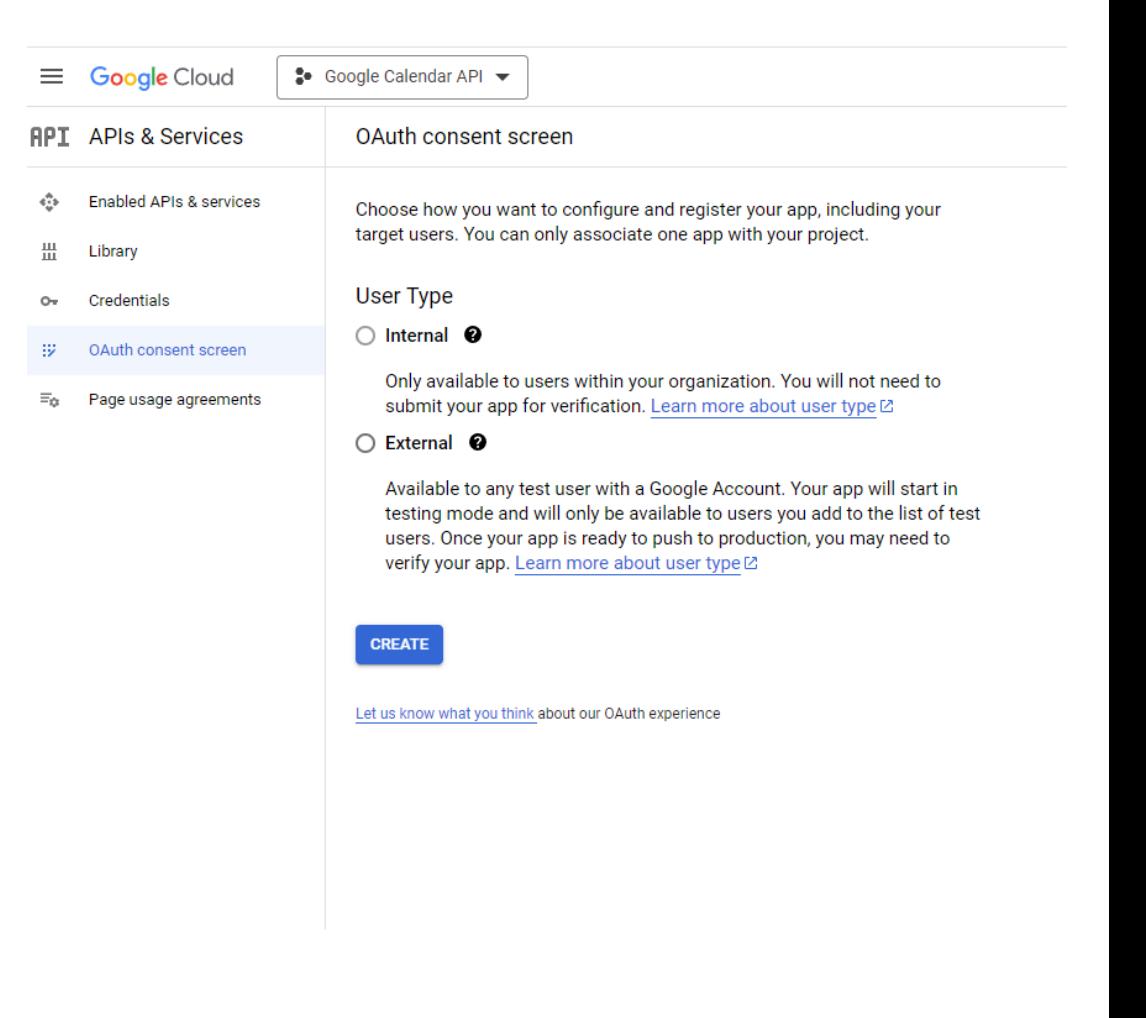

• Fill in the mandatory fields as highlighted in the screen below (next page). Click on Save and Continue button once the form is filled.

#### $\equiv$  Google Cloud

Library

Credentials

OAuth consent screen

Page usage agreements

쁪

 $O<sub>2</sub>$ 

 $\ddot{v}$ 

 $\equiv_{\mathbb{Q}}$ 

<sup>2</sup> Google Calendar API ▼

#### **API APIs & Services** Edit app registration Enabled APIs & services  $\epsilon_{ab}^{\alpha}$

#### App information

App name \*

User support email \*

This shows in the consent screen, and helps end users know who you are and contact you

The name of the app asking for consent

For users to contact you with questions about their consent

#### App logo

This is your logo. It helps people recognize your app and is displayed on the OAuth consent screen.

After you upload a logo, you will need to submit your app for verification unless the app is configured for internal use only or has a publishing status of "Testing". Learn more [2]

#### Logo file to upload

**RROWSE** 

 $\overline{\phantom{a}}$ 

Upload an image, not larger than 1MB on the consent screen that will help users recognize vour app. Allowed image formats are JPG. PNG. and BMP. Logos should be square and 120px by 120px for the best results.

#### App domain

To protect you and your users, Google only allows apps using OAuth to use Authorized Domains. The following information will be shown to your users on the consent screen.

Application home page

Provide users a link to your home page

Application privacy policy link

Provide users a link to your public privacy policy

Application terms of service link

Provide users a link to your public terms of service

#### Authorized domains @

When a domain is used on the consent screen or in an OAuth client's configuration, it must be pre-registered here. If your app needs to go through verification, please go to the Google Search<br>Console to check if your app needs to go through verification, please go to the Google Search<br>Console to check if your domai

#### + ADD DOMAIN

#### **Developer contact information**

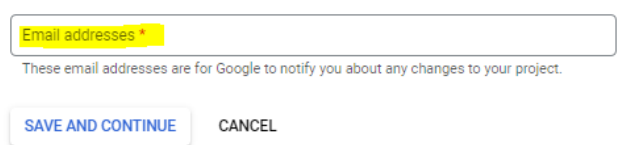

- Click on Save and Continue button on the Scopes screen to continue forwards in the process.
- 

 $\left\langle \right\rangle$ 

• In the Test Users screen, add a test user by clicking on ADD Users button which will slide out a panel where a user's Google Email can be entered. By entering a google account, you are allowing the smartconnector to access that google accounts calendar. Click on Save and Continue once the google account appears in the grid.

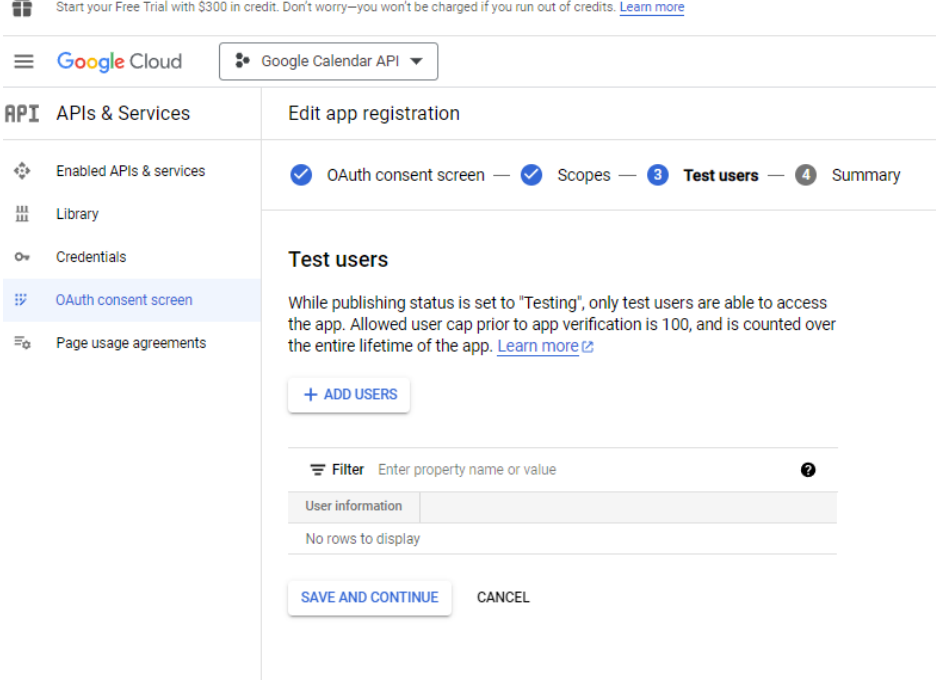

• Select the Credentials item in the menu and then click on the Create credentials tab at the top of the page and select OAuth client ID.

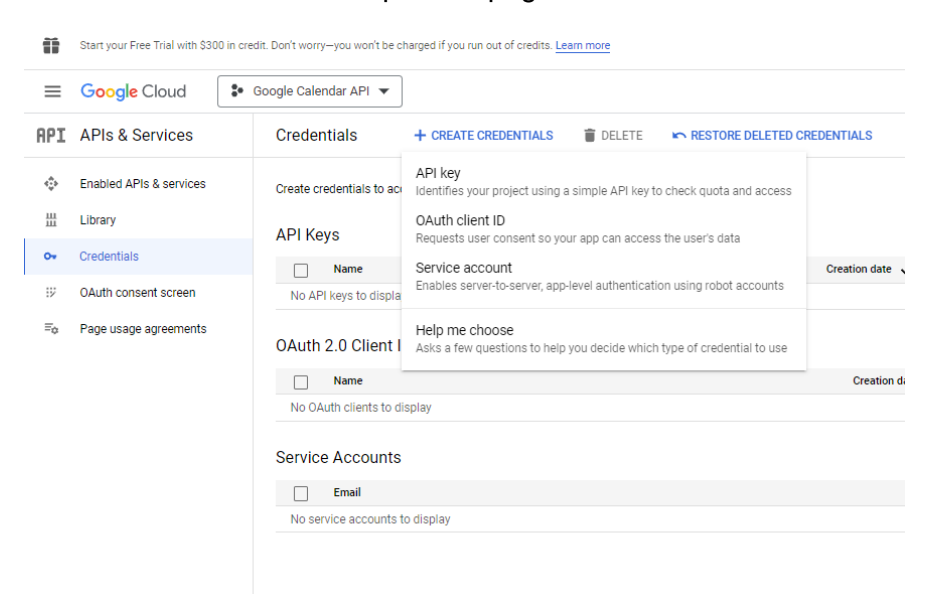

• In the Application Type drop down, select Desktop App and give it a name. Click on the Create button.

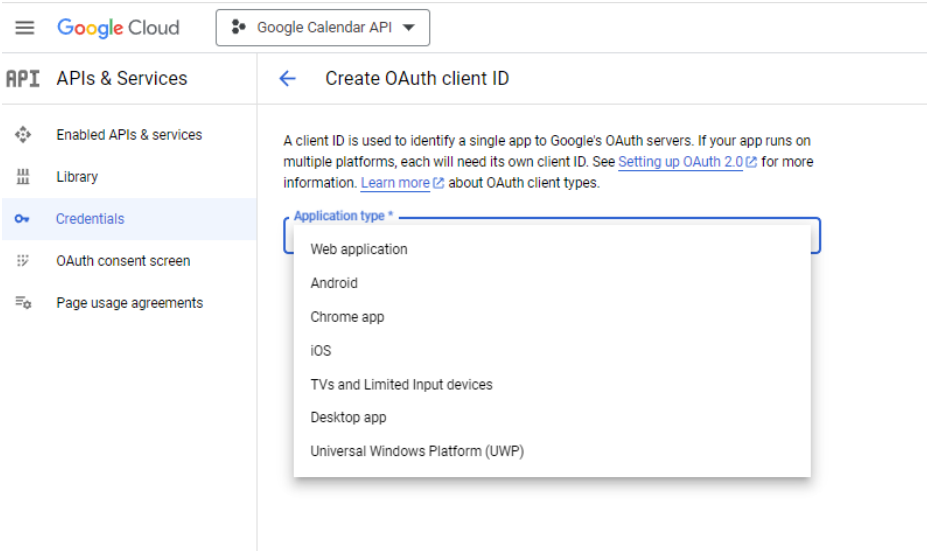

• A popup will appear to confirm that the OAuth client being created successfully. In the popup at the bottom left, click on the Download Json link.

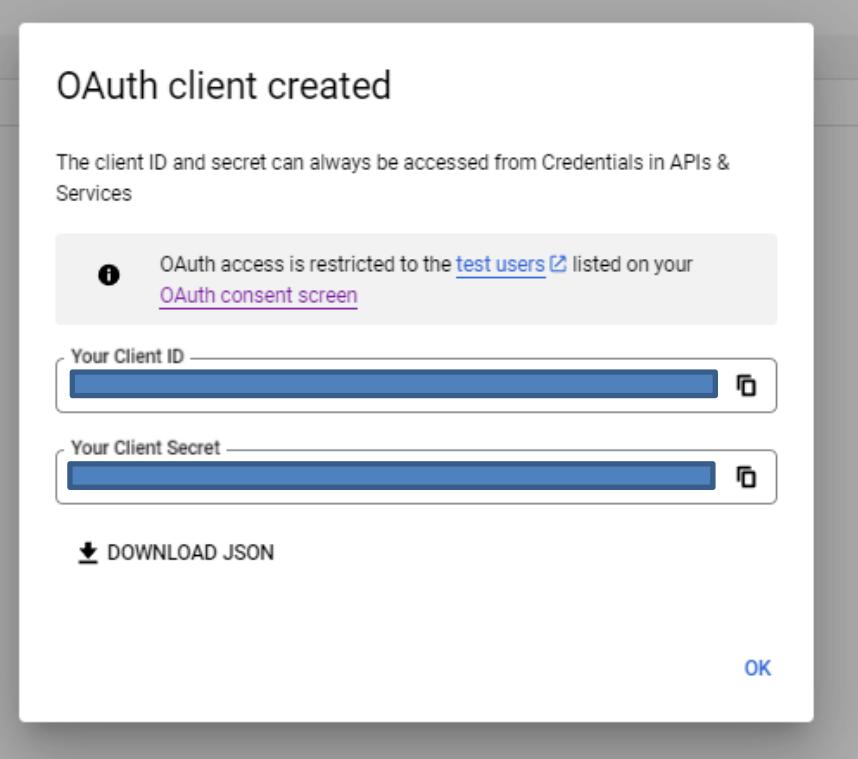

• Rename the downloaded file to **client\_secret.json** and move it to the location where the Credential Generator.exe is.

## <span id="page-13-0"></span>**5 Configuration & Settings**

### <span id="page-13-1"></span>5.1 Processor Configuration

With a default installation of SmartConnector, the configuration pages for the server can be reached at the following address on the server the service has been installed on:

### <http://localhost:8082/>

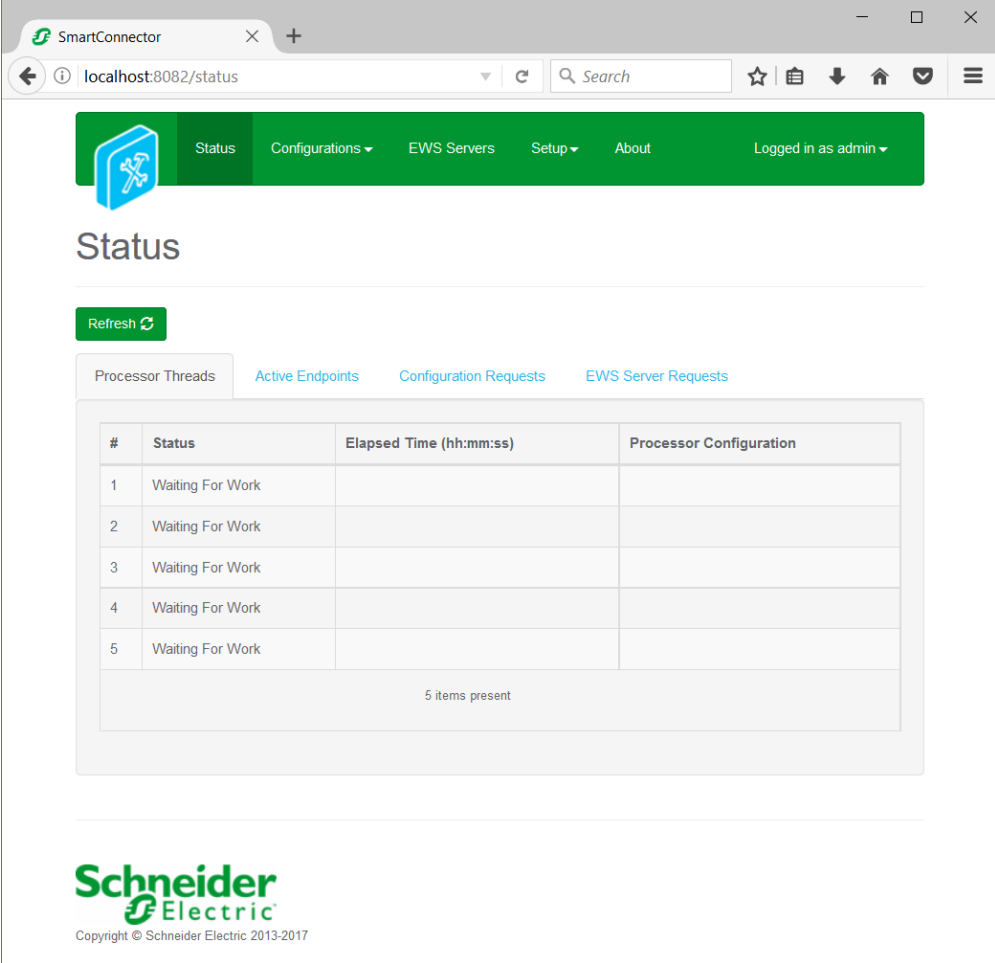

### <span id="page-14-0"></span>5.2 Adding the Custom Assembly to the Service

Switch to the Configurations tab and select Processor and click on Add New +

Add New +

At the Add Configuration window, Step 1 – Pick an assembly, select the reference to "**ISC.GoogleCalendar**" (this will be highlighted green when selected)

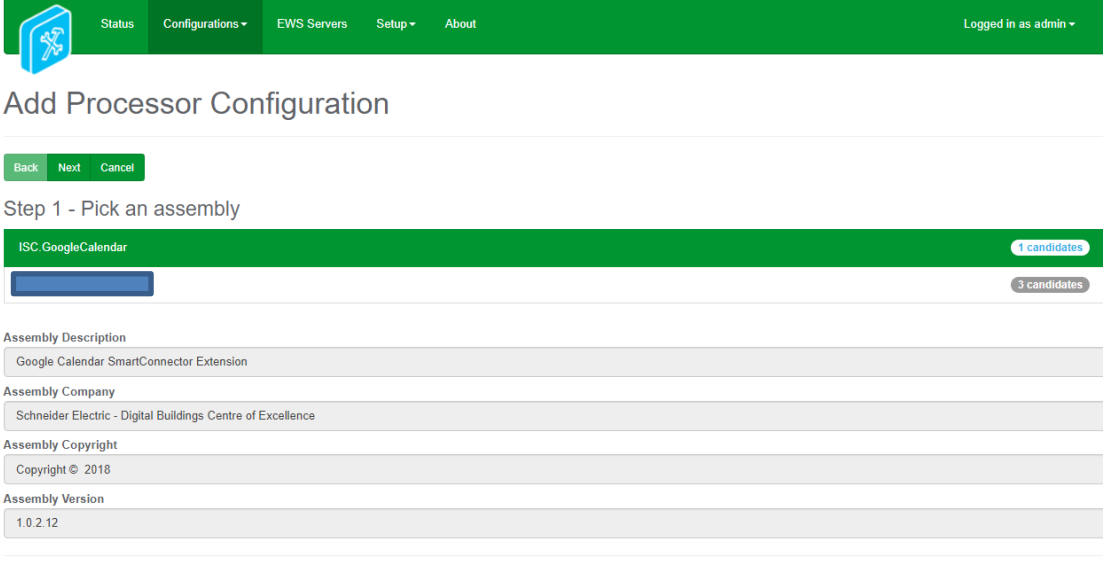

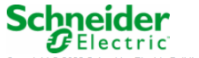

.<br>C Buildings LLC. All rights reserved. This product includes functionality that is covered by patents and patents pending. Please contact Schneider Electric for details

Select Next and proceed to Step 2 Choose a Class

Ensure the class "**ISC.GoogleCalendar.CalendarEventsProcessor**" is selected first

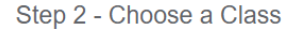

ISC.GoogleCalendar.CalendarEventsProcessor

Select Next and proceed to Step 3 Name Configuration

Enter a meaningful name and description for the Processor which will enable you to identify this process in the configuration window later.

Select Finish and proceed to the Configuration screen.

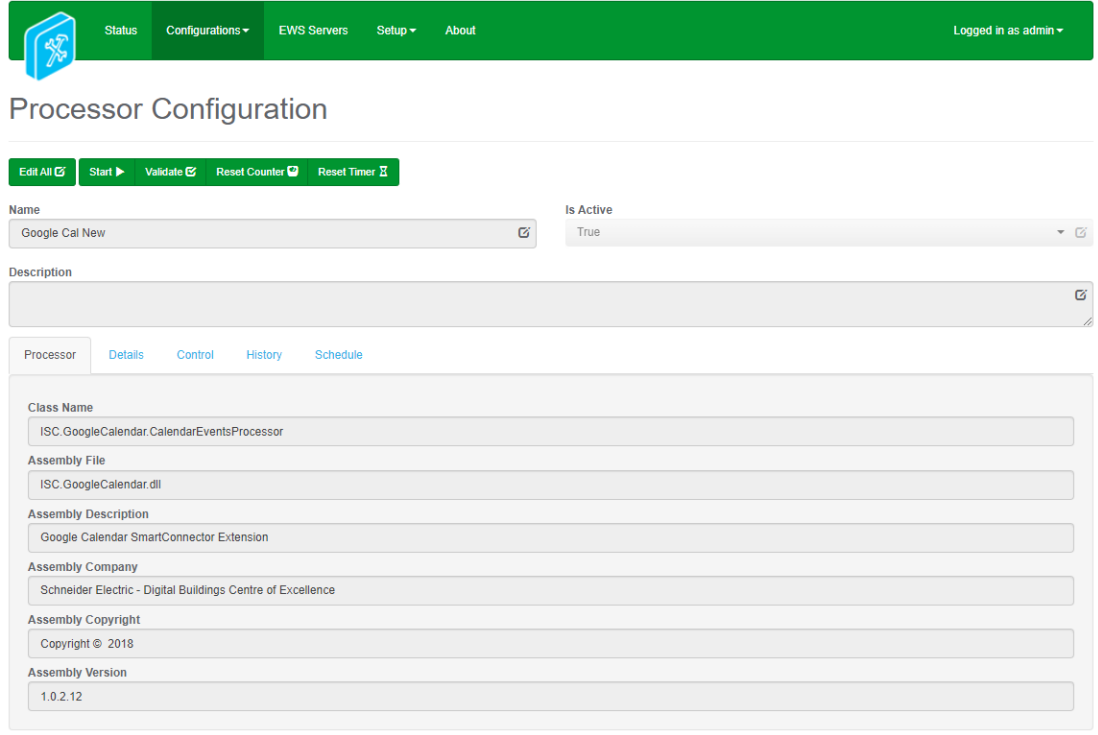

In the configuration window select the Details Tab, you will then be presented with the screen to enter the configuration information. Much of the configuration has default options however they should be checked and validated for the installation. Edit the applicable fields as follows.

### **Calendar Lead Days**

Number of days from where the Smart Connector should start looking for events in the user's calendar.

### **Max Records**

The maximum number of events that will be retrieved from the user's calendar.

#### **Use Reminder Time As Prebook**

If set to true, then the notification time will be used that is set by the user in their calendar otherwise it will be set to the default value which is usually 30 minutes.

### **User Name**

This property represents the User Name that will be needed as part of the credentials to create an instance of an EWS server.

### **Password**

As above, this is the password related to the user credentials.

### **Server Address**

This property should be set to the full address required to access the EWS Server being hosted. This is normally in the case of a StruxureWare ES or AS device as follows:

http://<IPADDRESS>:<PORT(8093)>/EcoStruxure/DataExchange

### **Server Name**

The default name should be 'Google Calendar'

### **Secret File**

The location of the **client\_secret.json** file which was downloaded in the Getting Started section for e.g. c:\temp\credential genrator

### **Token File**

Follow the following steps to generate a token response file:

- Go to the directory where the Credential Generator.exe. is located
- To retrieve events from your Google Calendar, you need to follow these steps: First, open the Credential Generator.exe file by double-clicking on it. This will launch your web browser and automatically direct you to the accounts.google.com page. Once you're there, choose the Google account that you want Smart Connector to have access to so that it can process events from that accounts calendar.
- Click on Continue if you receive the 'Google hasn't verified this app' message
- Click on Continue on the next screen to give access to the SmartConnector which will then confirm that a verification code has been received. If you now open up the folder **.credentials\google-calendar.json** in the same directory, you will find a token response file. Enter the file's location in this property but DO NOT append the actual file name at the end for e.g. **c:\temp\.credentials\google-calendar.json**

The Save Button allows the process configuration to be saved to the database.

### Save  $\pm$

A complete configuration will appear as follows:

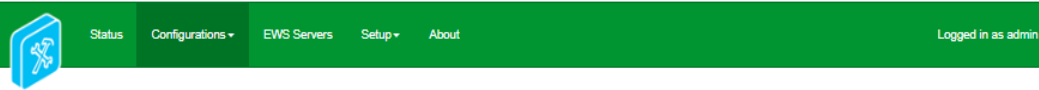

### **Processor Configuration**

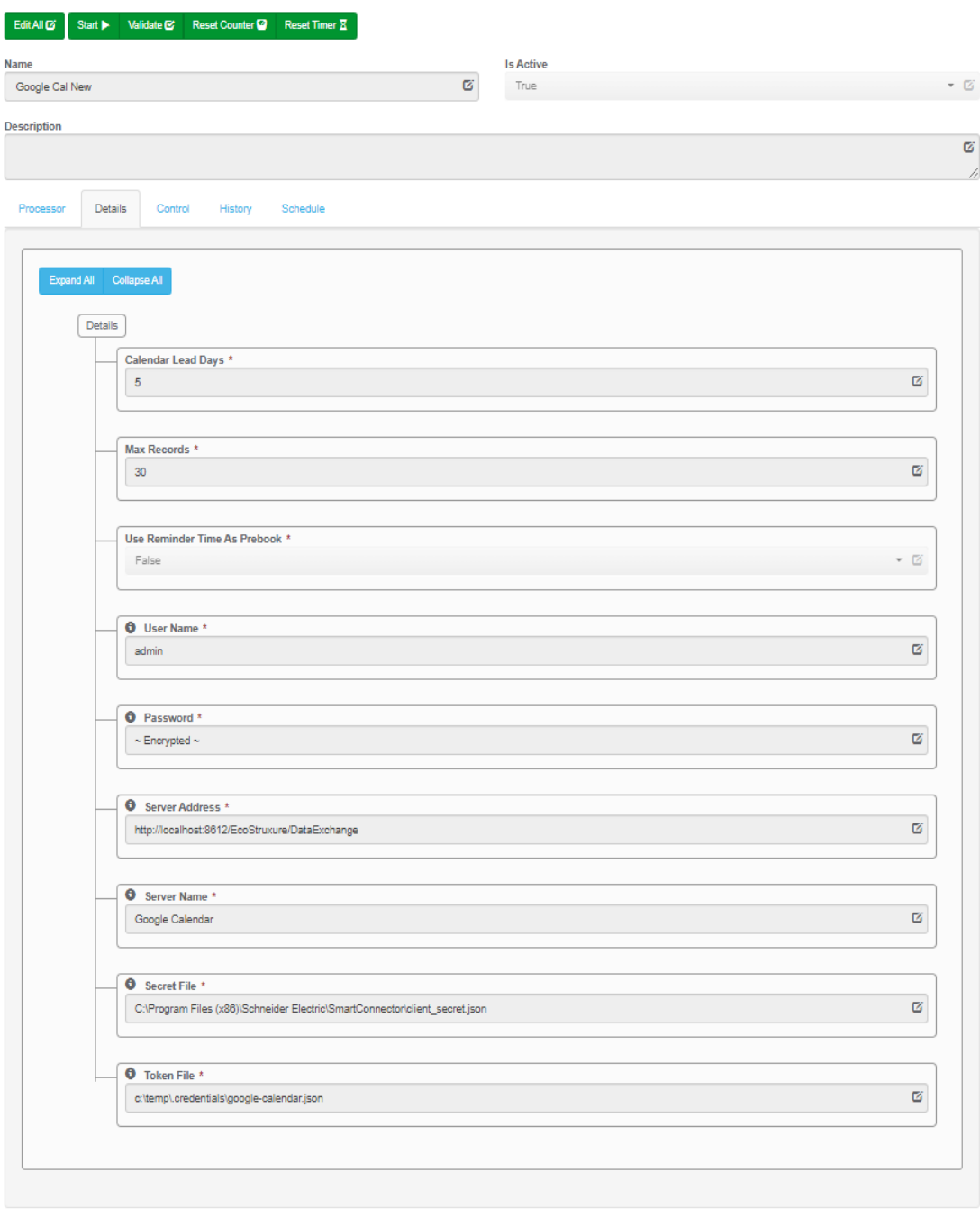

**Schneider** .<br>Ings LLC. All rights reserved. This product includes functionality that is covered by patents and patents pending. Please contact Schneider Electric for details. Once the SmartConnector EWS Server Interface has been hosted in EcoStruxure Building Operation, the event details will appear under Google Calendar Server tree menu. In this example below, the event 'Fishing' has been pulled from the users google calendar and entered in as the Next event.

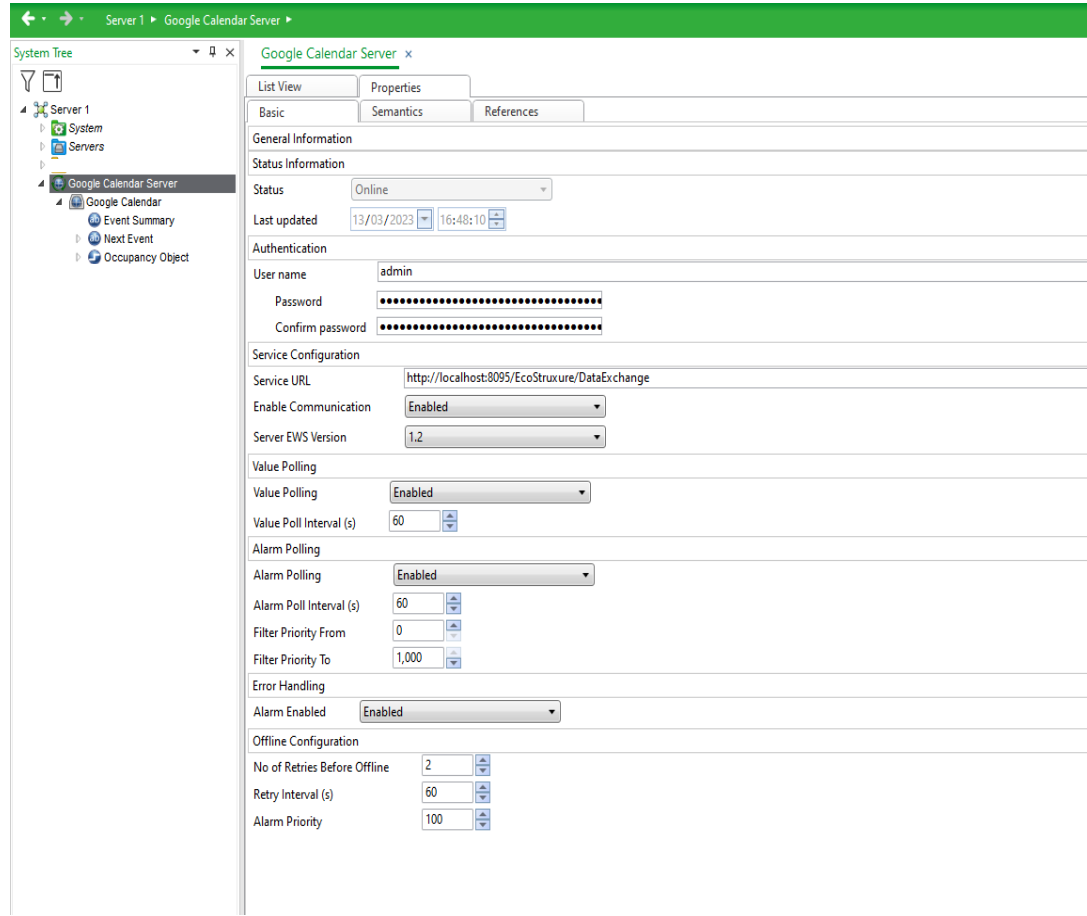

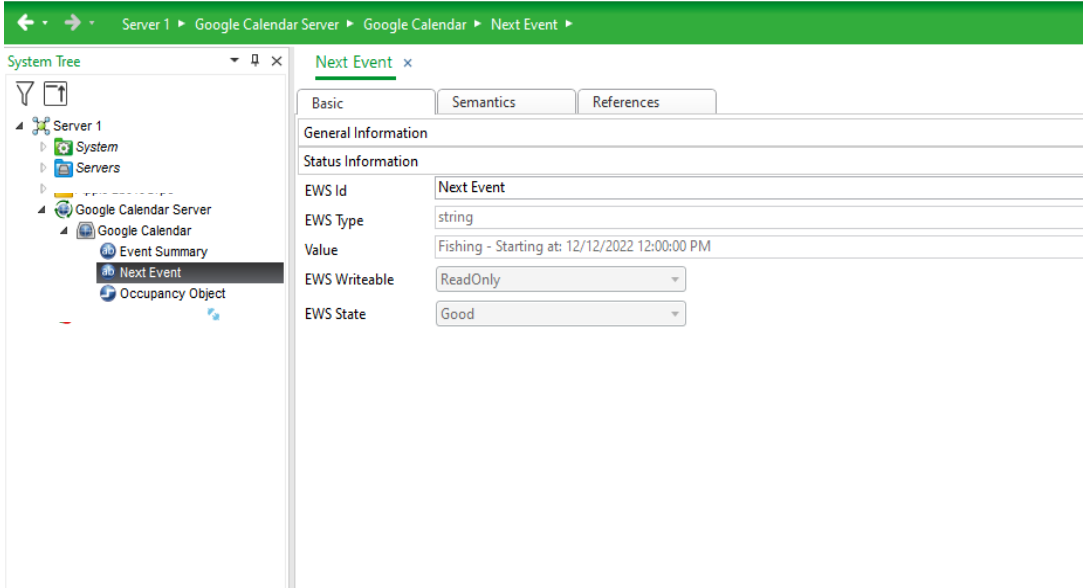

## <span id="page-20-0"></span>**6 Revision History**

### **Google Calendar Assembly files required:**

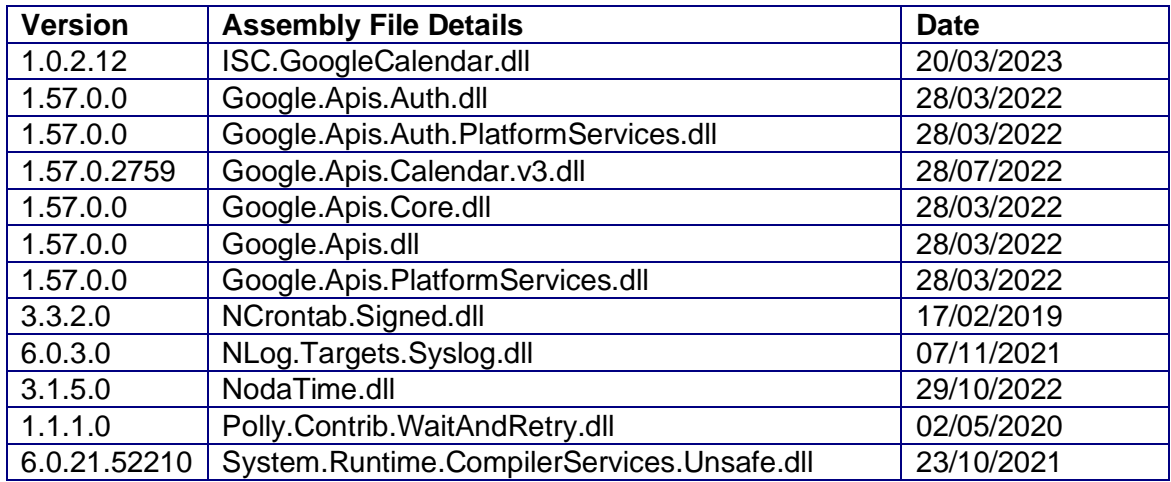

### **Credential Generator Assembly files required:**

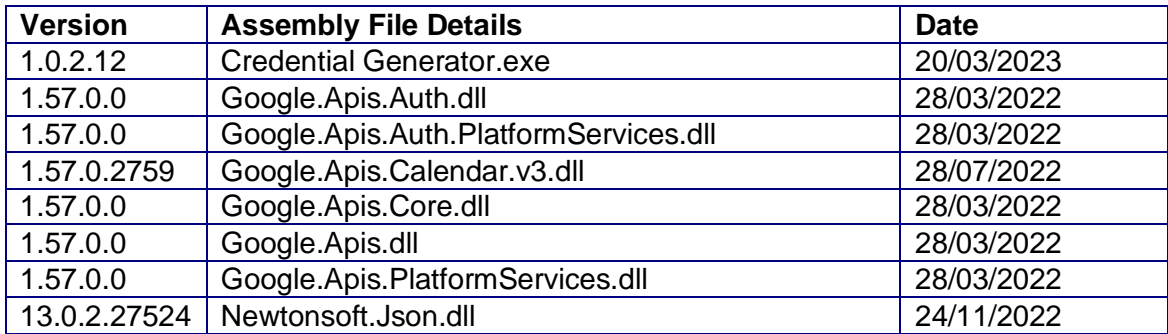

## <span id="page-21-0"></span>**7 References**

SmartConnector Installation and Configuration Guide.pdf (TDS-M-INSTALLCONFIG-US.BU.N.EN.12.2017.2.30.CC)

SmartConnector Version 2.2 Release Notes.pdf (TDS-M-RELEASENOTES-US.BU.N.EN.12.2017.2.30.CC)

### Schneider Electric

[www.schneider-electric.com/buildings](http://www.schneider-electric.com/buildings)

© 2023 Schneider Electric. All rights reserved.

March 2023